# **Motor de cautare bilete avion XFLY**

## CONFIGURARE SI CONECTARE

(versiunea 04.04.2014)

## **Continut**

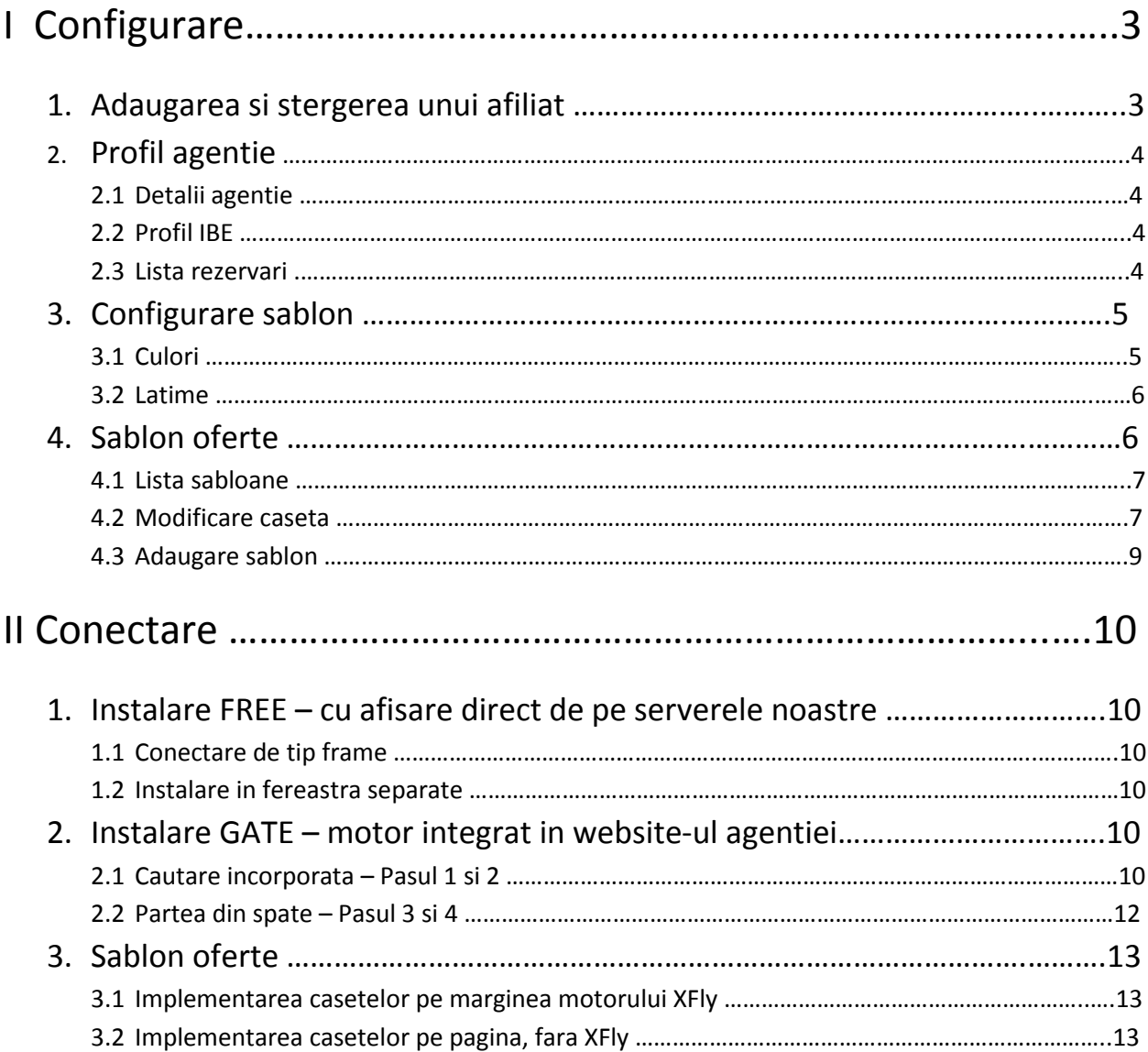

## I Configurare

Pentru accesarea modulului, introduceti in browser adresa: [http://ibe.merlin-x.ro,](http://ibe.merlin-x.ro/) si logati-va folosind userul si parola furnizata la achizitia serviciului.

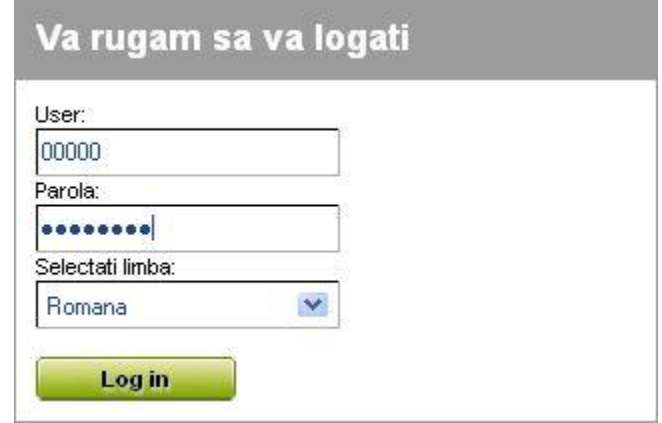

#### 1. Adaugarea si stergerea unui afiliat

Dupa accesarea sistemului, trebuie sa creati un afiliat. Trebuie sa apasati butonul "Adauga" din coltul dreapta sus.

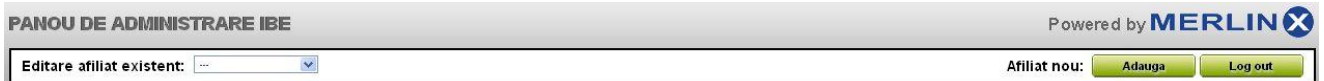

Apoi, numiti afiliatul (nu folositi caractere speciale - puncte, spatii libere, paranteze sau diacritice; sunt permise: litere, numere, -, \_ ) si selectati **XFLY**. Selectati unul din sabloanele disponibile (momentan doar EF Template 1) si apasati pe butonul "Salvare".

Se pot crea mai multe afiliate. Data viitoare cand va logati, doar selectati afiliatul pe care doriti sa-l editati/configurati din lista disponibila in partea stanga sus. Pentru stergerea unui afiliat, selectati-l din lista de afiliate iar apoi apasati butonul "Sterge".

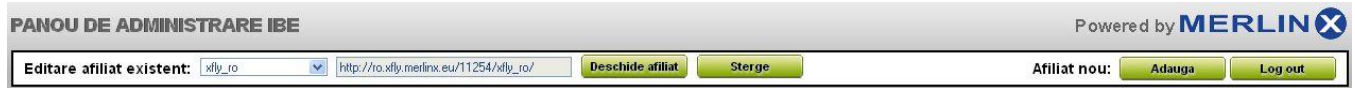

Apasand butonul "Deschide afiliat", acesta se va deschide intr-o fereastra noua.

## 2. Profil agentie

#### 2.1 Detalii agentie

Introduceti datele de contact/identificare ale agentiei. Este foarte important sa introduceti adresa de e-mail.

#### 2.2 Profil IBE

In aceasta sectiune, vom da detalii legate de parametrii de cautare, configurare grafica, etc. Este foarte important sa introduceti adresa website-ului atat in varianta Frame cat si Gate. Asigurati-va ca ati salvat toate modificarile efectuate.

![](_page_3_Picture_51.jpeg)

#### 2.3 Lista rezervari

In aceasta sectiune puteti vizualiza rezervarile efectuate pe website-ul agentiei Dumneavoastra.

## 3. Configurare sablon

#### 3.1 Culori

In sectiunea "Culori" se pot seta diferite nuante pentru fiecare element in parte. Nu uitati sa salvati modificarile efectuate.

![](_page_4_Picture_3.jpeg)

#### 3.2 Latime

In sectiunea "Latime", folosind butonul glisant (sau introducand direct valoarea in casuta) se poate seta latimea motorului, in functie de formatul website-ului agentiei. Latimea motorului poate fi setata pentru o anumita valoare in primul pas si alta latime in pasii 2-4. Latimea filtrelor si a sectiunilor vertical nu pot fi modificate. Acestea au o latime fixa. Salvati modificarile efectuate.

![](_page_5_Picture_41.jpeg)

#### 4. Sablon oferte

Sectiunea "Sablon oferte" va permite configurarea unor casete de promovare a ofertelor dorite. Casetele sunt destinate doar ofertelor din XFLY.

#### 4.1 Lista sabloane

![](_page_6_Picture_73.jpeg)

In sectiunea "Lista sabloane" putem vedea:

- Numele sabloanelor existente, numarul de oferte din sabloane,
- Tipul casetei, activ/inactiv,
- Numarul de identificare a sablonului(id),
- Butonul de copiere a sablonului pentru inserare in alt sablon,
- Butonul de stergere.

#### 4.2 Editare sablon

Editarea sablonului permite efectuarea modificarilor dorite. Modificarile pot fi facute in urmatoarele sectiuni:

- Antet
- Aspectul general al sablonului
- Aspect oferta
- Criterii de cautare

![](_page_7_Picture_152.jpeg)

In sectiunea "Antet" pot fi efectuate modificari in urmatoarele sectiuni:

- **"Tip antet"** structura generala a sablonului
- **"Titlu sablon"** numele introdus va fi afisat in partea superioara a sablonului
- **"Subtitlu sablon"** subtitlul sablonului nou creat. Puteti adauga informatii suplimentare
- **"Tip font"** selectarea tipului de font
- **"Titlu – marime font"** selectarea marimii fontului pentru titlul sablonului
- **"Subtitlu – marime font"** selectarea marimii fontului pentru subtitlul sablonului
- **"Culoare fundal antet"** selectarea culorii pentru fundalul antetulului
- **"Titlu – culoare text"** selectarea culorii titlului
- **"Subtitlu – culoare text"** selectarea culorii textului subtitlului
- **"Url pictograma antet"** selectarea unei pictograme pentru sablon. Aceasta poate fi selectata din propria baza de date sau poate fi incarcata din PC/laptop/tableta

In sectiunea "Aspectul general al sablonului" pot fi efectuate modificari in urmatoarele sectiuni:

- **"Tip sablon" –** selectarea tipului de sablon din cele 3 variante disponibile
- **"URL pagina destinatie" –**
- **"Imagine principala" –** selectarea imaginii casetei de oferta
- **"Tip cadru" –** selectarea tipului de cadru
- **"Grosime cadru" –** selectarea grosimii cadrului
- **"Latime sablon" –** stabilirea latimii sablonului de oferte
- **"Culoarea cadrului" –** selectarea culorii cadrului
- **"Adaugare umbra sub sablon" –** posibilitatea de a adauga umbra sub sablon

In sectiunea "Aspect oferta" pot fi efectuate urmatoarele modificari:

- **"Tip de oferte" –** selectarea unui model de tip oferta pentru sablonul de oferta
- **"Tip de pret" –** selectarea tipului de pret din sablonul de oferta

In sectiunea "Criterii de cautare" se vor selecta criteriile ofertelor pe care doriti sa le promovati in sabloanele de oferte

#### 4.3 Adaugare sablon

In aceasta sectiune aveti posibilitatea crearii unor sabloane de oferte noi.

## II Conectare

#### 1. FREE – instalare cu afisare direct de pe serverele noastre

Aceasta modalitate de instalare va permite sa instalati motorul direct pe website intr-o fereastra(frame) cu lungime si latime predefinita. Fereastra poate fi instalata atat pe pagina principala cat si in alta pagina secundara. Tot ce trebuie facut, e sa personalizati motorul dupa criteriile dorite.

#### 1.1 Conectare de tip frame

Puteti introduce o fereastra(frame) a motorului direct pe website-ul agentiei. Doar trebuie sa inserati secventa de mai jos:

<iframe width="900"height="1000"frameborder="0"src="http://ro.xfly.merlinx.eu/nragentie/nume-afiliat/"> </iframe>

#### 1.2 Instalare in fereastra separata

Persoana interesata de o anumita oferta poate da click pe un anumit buton, care-l redirectioneaza inspre o pagina unde se gaseste modulul XFly.

#### 2. Instalare GATE – motor integrat in website-ul agentiei

Instalarea GATE va permite conectarea prin intermediul codurilor PHP. Nu exista posibilitatea conectarii la pagina HTML. Cerintele sistemului: PHP 5.2 cu urmatoarele functiuni:

-*json\_decode ()* <http://www.php.net/manual/en/functon.json-decode.php> -*cURL* <http://www.php.net/manual/en/book.curl.php>

In prima faza, incarcati pe serverul propriu libraria ef gate.class.php. Aceasta librarie este responsabila de conectarea la serverele noastre(modificati fisierele doar daca doriti sa va conectati folosind alt limbaj de programare). Apoi, introduceti in pagina codul motorului de cautare.

#### 2.1 Cautare incorporata – Pasul 1 si 2

Puteti stabili unde si daca doriti sa afisati fiecare componenta a motorului de cautare(partea centrala, filtrul, motorul de cautare auxiliar).

a) La inceputul fisierului, implementati libraria ce a fost in prealabil incarcata pe server: require once("ef gate.class.php");

ATENTIE: Aici specificati calea catre fisierul ef gate.class.php. Acest fisier nu trebuie folosit pentru codificarea parametrilor cand apelati libraria ef\_gate. Continutul returnat trebuie sa fie in UTF-8(default). De asemenea, nu adaugati alt continut fisierului.

b) In antet adaugati:

\$ef\_gate=new ef\_gate ('1496','EasyFlyTest');

#### DESCRIEREA PARAMETRILOR:

- 1. '1496' primul parametru definit este numarul agentiei.
- 2. 'EasyFlyTest' nume afiliat numele alocat de Dumneavoastra in panoul de configurare

c) Colectam bucati din cautare:

\$ ef\_parts = array ('headCss', 'headJs', 'mxMainForm' 'mxResultListLoaderGlobal', 'mxLandingPage');

\$ ef\_gate-> fetchParts (\$ ef\_parts);

Iar folosind functia \$ef\_gate->getPart() va aparea pe website.

d) In sectiunea HEAD adaugam fisierele CSS necesare si Javascript

echo \$ ef\_gate-> getPart ('headCss', false); echo \$ ef gate-> getPart ('headJs', false);

e) Puteti afisa(unde doriti) partea centrala a motorului(rezultatele cautarii) si elemente auxiliare(filtru, motorul de cautare auxiliar). Omitem fiecare din elementele:

Partea principala a motorului de cautare: / / Motorul de cautare principal (pasul 1): echo \$ ef gate-> getPart ('mxMainForm'); / / Arata bara de progres in timpul cautarii: echo \$ ef\_gate-> getPart ('mxResultListLoaderGlobal'); echo \$ ef gate-> getPart ('mxLandingPage'); / / Rezultate (pasul 3): echo \$ ef gate-> getPart ('mxResult');

```
Motorul de cautare secundar (vertical): 
echo $ ef_gate-> getPart ('mxSideForm');
```
Filtre (vertical): echo \$ ef\_gate-> getPart ('mxFilters');

#### 2.2 Partea din spate – pasul 3 si 4

ATENTIE: Pentru pasul trei, unde exista un formular de rezervare, este necesara folosirea serverului HTTPS (varianta criptata a HTTP) datorita protocolului de securitate (protectia datelor personale oferite la plata cu cardul). Daca nu aveti un server HTTPS, veti fi redirectionat automat pe serverul MerlinX. Daca aveti serverul HTTPS, trebuie sa creati un fisier suplimentar si sa implementati acolo motorul de cautare – pasul3. Este foarte important sa furnizati adresa URL a website-ului ce contine formularul de rezervare catre Panoul de Configurare (Profil agentie> Profil IBE> Setari pasul 3> Fisier link rezervare).

- a) La inceputul aceluiasi fisier care conecteaza libraria cu serverul: Require\_once('ef\_gate.class.php');
- b) Adaugarea unui antet: \$ef\_gate=new ef\_gate('1496', 'EasyFlyTest');
- c) Colectam fragmentele de cautare: \$ef parts = array('headCss', 'headJs', 'mxBookingForm', 'mxResultListLoaderGlobal'); \$ef gate->fetchParts(\$ef parts);
- d) In sectiunea HEAD includem fisierele css si javascript: echo \$ef\_gate->getPart('headCss', false); echo \$ef\_gate->getPart('headJs', false);

e) Puteti afisa(unde doriti) partea centrala a motorului(rezultatele cautarii) si elemente auxiliare(filtru, motorul de cautare auxiliary). Omitem fiecare din elementele: // formular de rezervare(pasul 3) Echo \$ef\_gate->getPart('mxBookingForm'); //Afiseaza bara de progres cand verificati disponibilitatea ofertei: echo \$ef\_gate->getPart('mxResultListLoaderGlobal'); echo \$ef\_gate->getPart('mxResultListLoader');

Filtre(vertical): Echo \$ef\_gate->getPart('mxSideForm');

### 3. Sablon Oferte

Implementarea sabloanelor de oferte poate fi facuta in 2 moduri.

#### 3.1 Implementarea casetelor pe marginea motorului XFly

Incepem prin incarcarea pe server a ajax\_box\_search.php

Mai departe, editam fisierul in care atasam modulul de cautare XFLY. Prima metoda foloseste clasa ef gate.class, pe care ar trebui sa o aveti deja. Apoi, verificati-o folosindu-va de functiunea fetchParts, adaugati doar elementele mxBox\_[id], unde id este numarul de identificare al boxelor. Pentru a incorpora elemente din motorul de cautare:

a) Dupa folosirea librariei ef gate, adaugam la lista componentelor mxBox id:

```
$ef_parts = array('headCss', 'head', 'mxMainForm', 'mxResultListLoaderGlobal', 
',mxLandingPage', ',mxBox_1');
```
b) In caseta din spate, introduceti codul PHP:

```
echo $ef_gate->getPart('mxBox_1');
```
#### 3.2 Implementarea casetelor pe pagina, fara XFly

Daca nu aveti modulul XFLY pe site-ul Dumneavoastra, puteti afisa doar casetel in felul urmator:

<?php

```
\frac{1}{2}boxes = array('mxBox 1', 'mxBox 2');
```
 $\frac{1}{2}$  \$params = array('parts' => implode(',', \$boxes) );

\$c = curl\_init(\$url = \$adesWyszukiwarki . '/'. \$numerAgencji . '/'.

\$nazwaSzablonu . http\_build\_query(\$params));

curl\_setopt(\$c, CURLOPT\_ENCODING, 'gzip');

curl\_setopt(\$c, CURLOPT\_RETURNTRANSFER, true);

\$res=curl\_exec(\$c);

Curl\_close(\$c);

```
If(!empty(($res))
```

```
{ $result = json_decode($res, true); }
```
?>

<?php

```
echo '<div id="mxBox_1" class+"mxContent">'.$result[ 'mxBox_1' ]
```
[ 'content' ]. '</div>';

?>